## **Installera Office365 på privat enhet SKRIV UT**

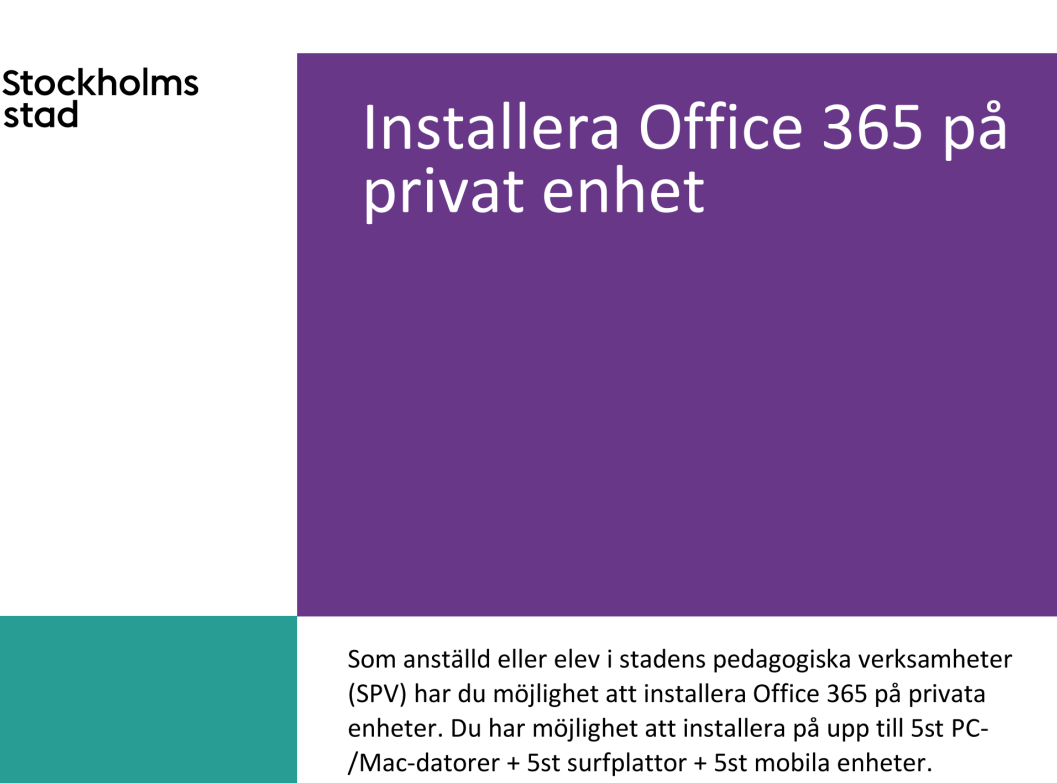

För att installera på din privata PC-/Mac-dator gör följande:

- 1. Öppna webbläsaren och gå till adressen: https://myaccount.microsoft.com
- 2. Logga in med din personal-/elev-mejladress.

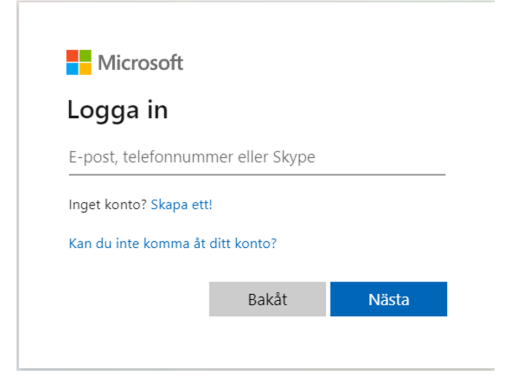

- 3. Vid behov kommer du behöva verifiera dig i stadens IDportal.
- 4. Du ska nu bli inloggad på sidan "Mitt konto"

Vill du veta mer? Kontakta: ikt.stockholm.se

Version: 1.0 220204

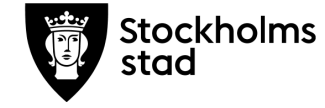

- 5. Välj "Office-appar" på sidans vänstermeny.
- m. Mitt konto  $\beta$  Översikt  $\frac{1}{2}$ Säkerhetsinform  $\Box$  Enheter  $Q$ . Lösenord **C** Organisationer 8 Inställningar och sekret. Mina inloggninga Office-appar Prenumerationer
- 6. Klicka på knappen "Installera Office"

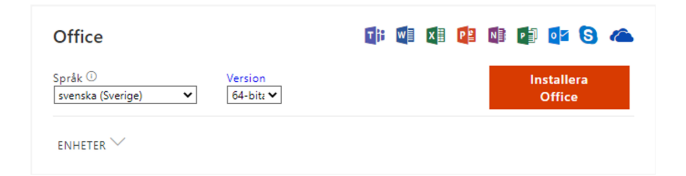

7. Nu startar en nedladdning av installationsfilen i webbläsaren. Det kan se olika ut beroende på vilken webbläsare du använder.

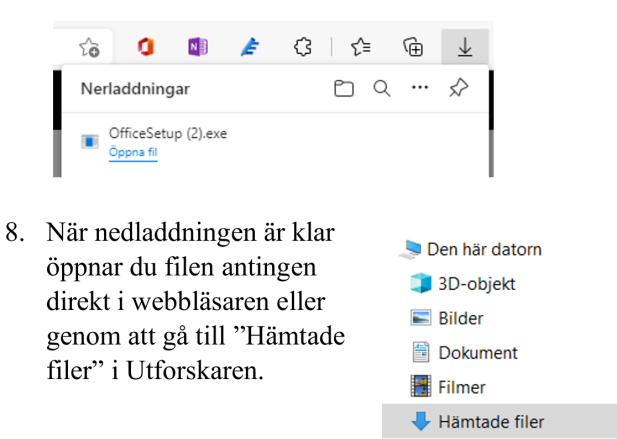

9. Följ instruktionerna i installationsprogrammet.

För att installera på en surfplatta eller mobil är det bara att ladda ned de Office appar du är intresserad av och logga in i appen med din personal-/elev-mejladress.

 $M$  Musik Skrivbord